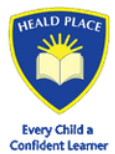

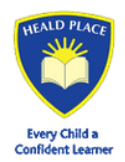

## **How to use Evouchers**

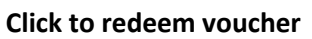

**Step 1 -** Once the school has issued the e-vouchers, you will receive an email or text message. Click the link provided which says 'Click to redeem voucher'. Enter your email address or phone number which is registered with the school office and click 'continue'.

You're new here! Please provide a few additional details

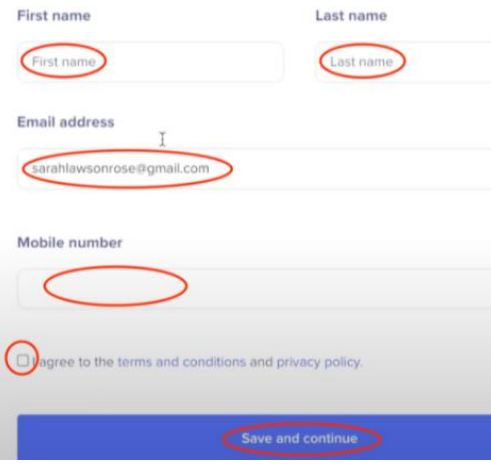

**Step 2 –** Enter your details then tick the terms and conditions and privacy policy box before pressing 'save and continue'. You will then be sent a link to confirm your email address.

Click the link to confirm, and you will then be able to select the retailer you wish to receive a voucher for. Tick the box at the bottom of the page and press confirm:

## Your £15.00 voucher

Please select a retailer for this voucher

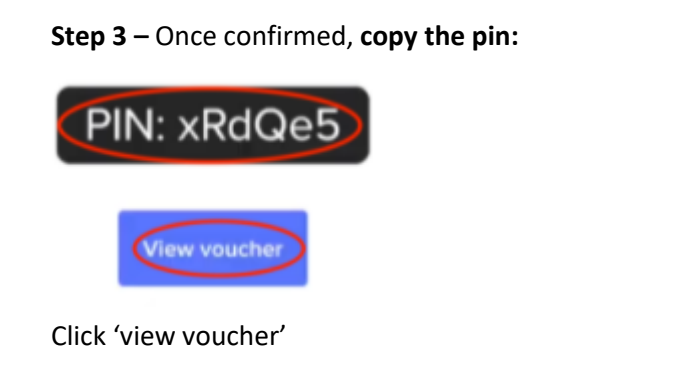

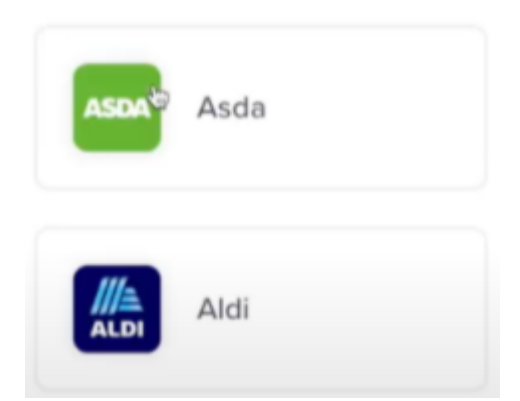

**Step 4 –** Paste the voucher pin and click 'Go to Digital Gift Card'.

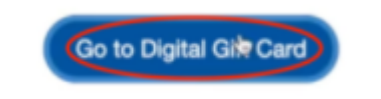

**You can now access your voucher to spend.**